## Eigenes Datenmodell erweitern oder anlegen:

- 1. Zum Anlegen eines Datenmodells sind im Vorfeld einige Voreinstellungen erforderlich. Wenn ein vorhandenes Modell erweitert werden soll, kann der nachfolgender Abschnitt "a." entfallen:
	- a. Um ein eigenes Datenmodell anzulegen, muss zuerst über das Menü unter Verwalten-Optionen der Dialog "Einstellungen" geöffnet werden. Dann im Reiter "Spezial" bei "Entwicklereinstellungen" den Haken bei "Modelle bearbeiten" setzen.

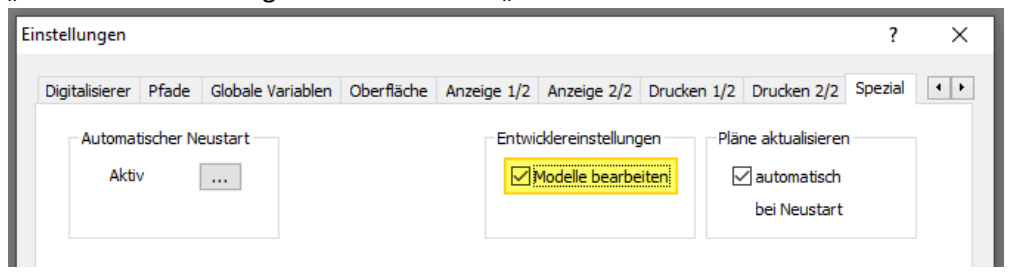

b. Im Menü unter Verwalten-Einstellungen den "Administratormodus" aktivieren.

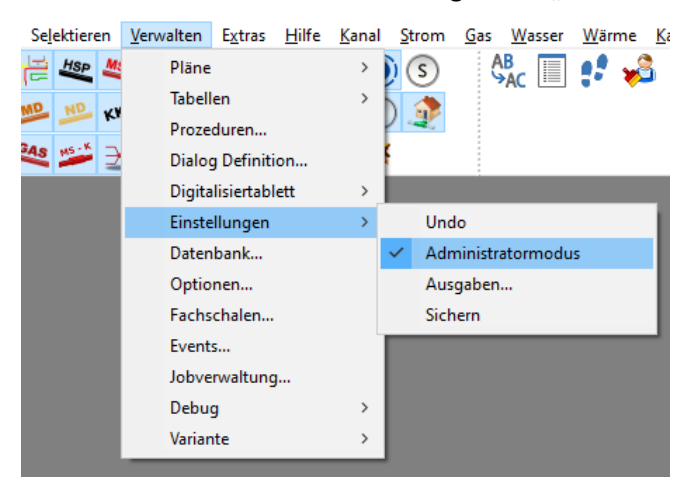

c. Ein Plan muss geladen und aktiv sein. Hierzu sollte ein leerer Plan anlegt werden.

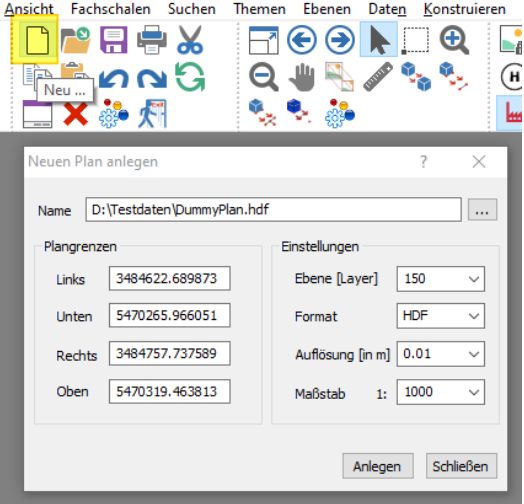

2. Über das Menü unter Tabellen-Datenmodell… den Dialog für die Datenmodelle öffnen

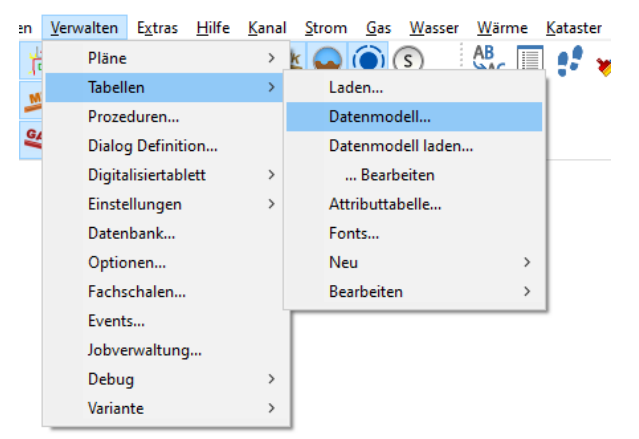

- 3. Mit dem Dialog kann jetzt ein neues Modell oder Objekt angelegt werden. Hierzu kann über das Kontextmenü der entsprechende Eintrag gewählt werden.
	- a. Anlegen eines neuen Objekts
		- i. Im Modellbaum einen Eintrag auswählen unter dem das neue Objekt angelegt werden soll. Danach mit der rechten Maustaste das Kontextmenü öffnen und den Eintrag "Neue Klasse" auswählen.

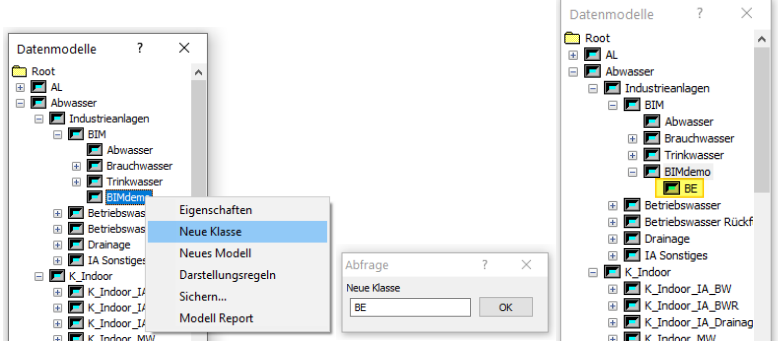

- ii. In den geöffneten Abfrage-Dialog den Namen des neuen Objekts eingeben und mit "OK" bestätigen.
- b. Wenn ein solcher Eintrag als Objektklasse verwendet werden soll, wie es aus den Datenmodellen von Moskito bekannt ist, können ab hier weitere neue Objekte angelegt werden. Für das vermeindliche Klassenobjekt werden aber auch Objektschlüssel generiert.<br>F

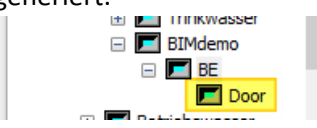

- 4. Für das neue Objekt die Elemente (Attribute, Linien usw.) definieren.
	- a. Das neue Objekt im geöffneten Plan erzeugen

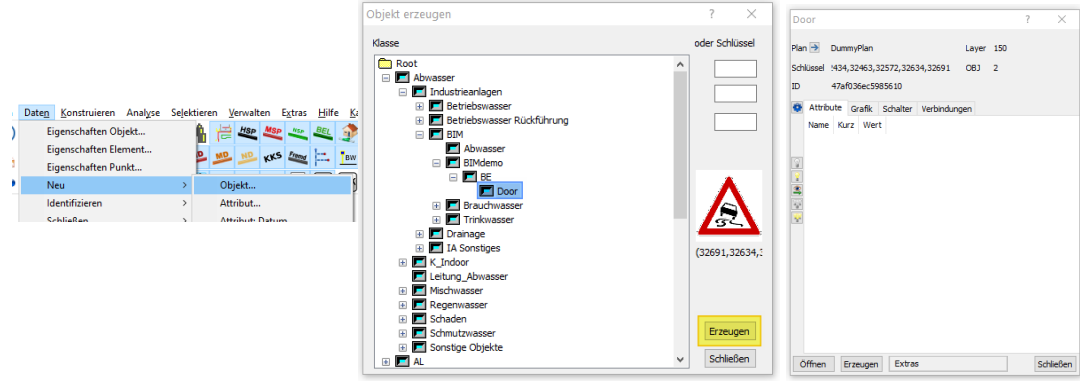

- b. Ein neues Attribut für das Objekt definieren
	- i. Hierfür muss zuerst ein Kurzname gesetzt werden indem in der ersten Zeile die Spalte "Kurz" anklickt und die Kurzbezeichnung eingegeben wird.

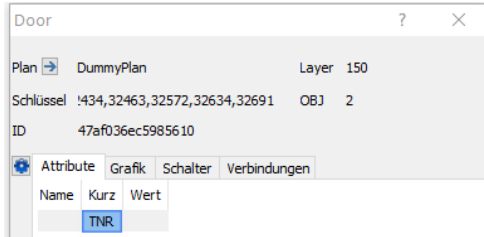

ii. Danach wird zusätzlich ein Name für das Attribut in der ersten Spalte angegeben und die Abfrage zum Anlegen mit "Ja" bestätigt.

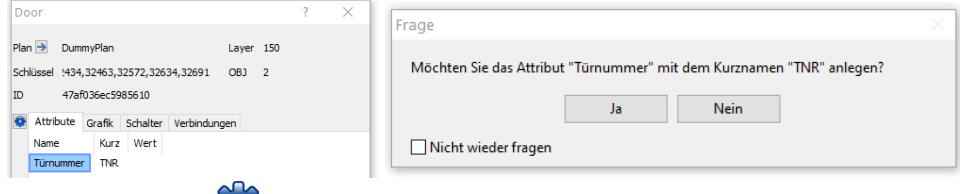

iii. Über den Button in der linken Leiste vom Eigenschaftsdialog können noch weitere Angaben und Einstellungen für das Attribut bzw. Objekt angegeben werden.

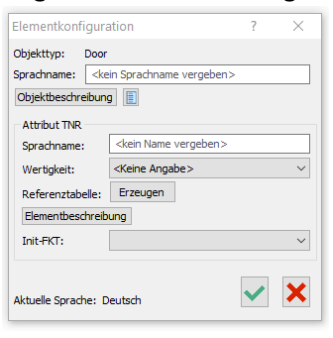

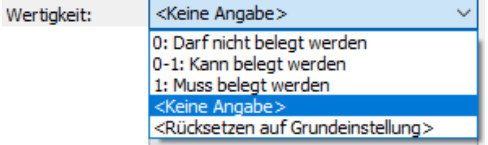

Für das Attribut kann eine Wertigkeit eingestellt werden. Hiermit ist z.B. eine Belegungspflicht möglich. Auch eine Referenztabelle und eine Elementbeschreibung können hier definiert werden.

- iv. Für weitere Attribute müssen Sie nur die Unterpunkte i. bis iii. wiederholen.
- c. Ein neues Grafikelement für das Objekt definieren
	- i. Hierzu in den Reiter "Grafik" wechseln
	- ii. Danach z.B. den Eintrag "<neue Linie-Fläche>" auswählen und den Button  $\overline{W}$  in der linken Leiste vom Eigenschaftsdialog klicken.

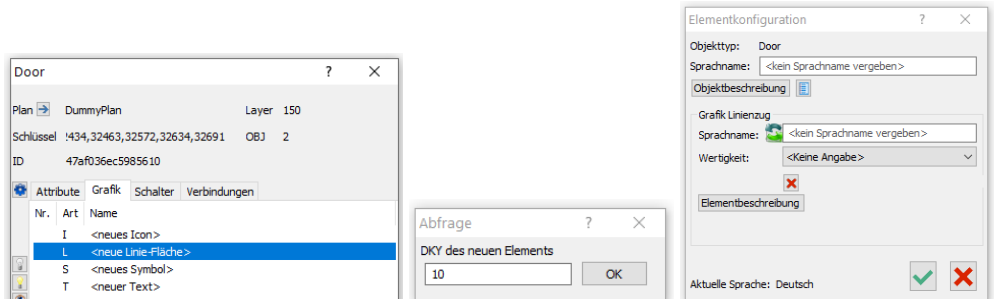

iii. Im Dialog "Abfrage" wird jetzt der Linienschlüssel (DKY) für das neue Linienelement eingegeben und mit "OK" bestätigt.

iv. Im Dialog "Elementkonfiguration" kann der Linie ein Sprachname zugewiesen werden.

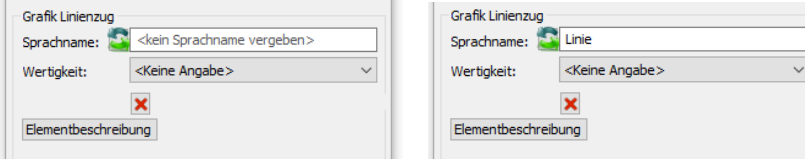

Die Wertigkeit und eine Elementbeschreibung können ebenfalls festgelegt werden.

v. Weitere Grafikelemente wie Symbole, Texte oder auch Icons können auf die gleiche Weise definiert werden.